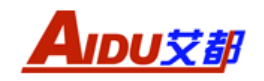

# AMC-7 三分量磁通门磁力仪

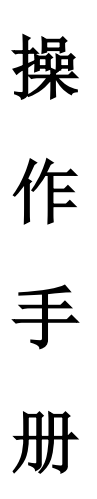

上海艾都能源科技有限公司

桂林理工水文地质勘查研究院

网址:[www.aidush.com](http://www.aidush.com/)  地址:上海市闵行区澄建路 466 号 5 栋

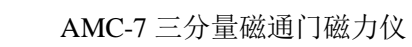

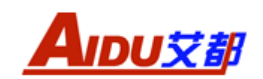

# 目录

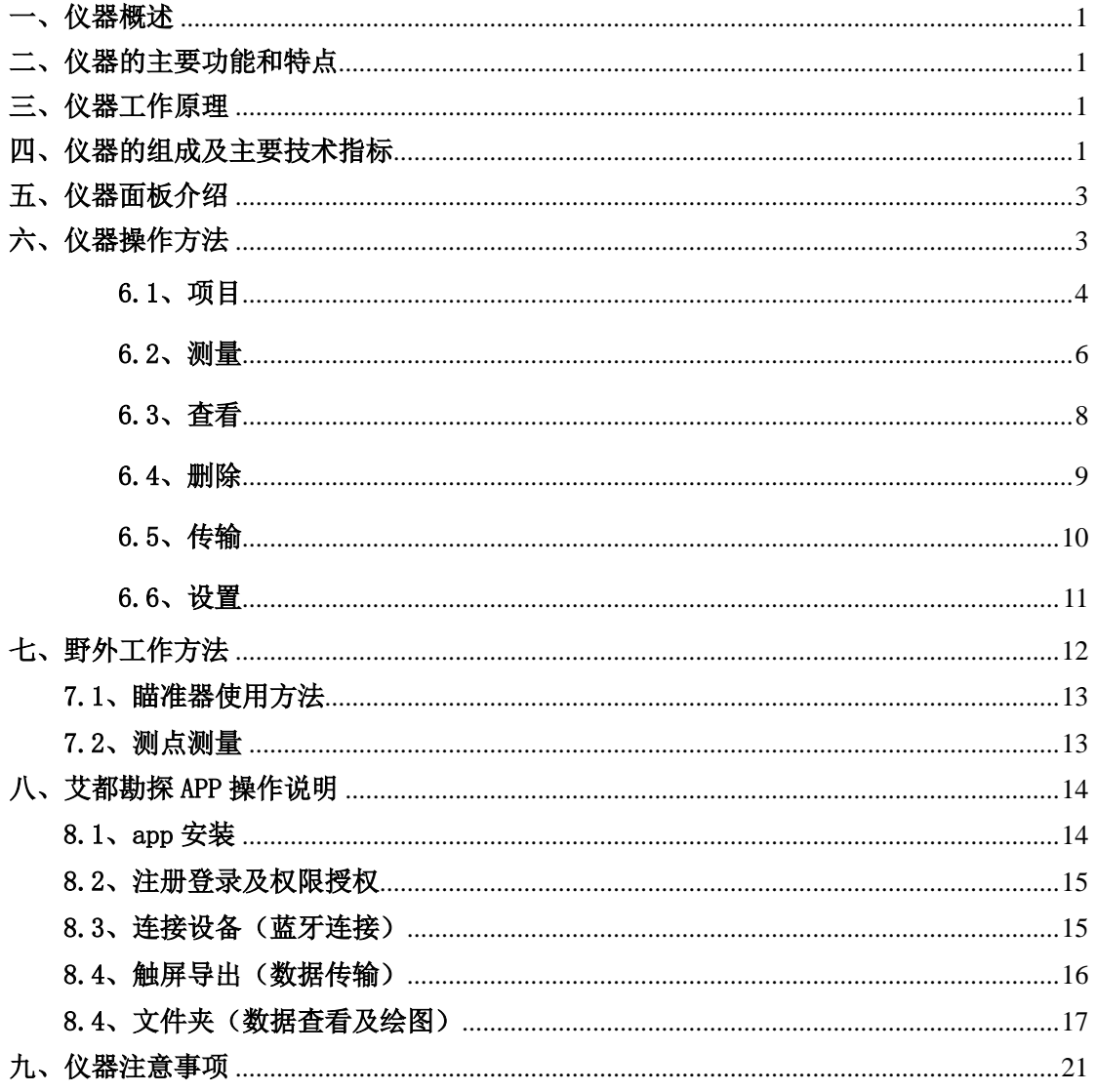

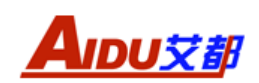

# <span id="page-2-0"></span>一、仪器概述

AMC-7 三分量磁通门磁力仪是我公司联合桂林理工水文地质勘查研究院共同研 制物联网智能磁力仪,在 40 多年研发设计和勘查使用的基础上, 把复杂数据计 算方法通过手机(或平板电脑)操作来现实。可以现场通过蓝牙把仪器测量数据 导入手机,在手机中安装艾都勘探 APP 就可以实现自动成图。该仪器可测量 X、 Y、Z 及总场值,探头采用高导磁率坡莫合金经特殊的热处理方法及高精准的手 工绕线方法精制高性能传感器,具有分辨率高、精度高、性能稳定、温漂小等特 点。

## <span id="page-2-1"></span>二、仪器的主要功能和特点

该仪器主要用于地面上或坑道内寻找隐藏磁铁矿及其他磁性较强目标物。同时 还具有以下特点:

1、体积小,重量轻,性能稳定可靠,便携性好。

2、操作简单、全程中文提示,不需专业知识,简单易学,五分钟掌握使用方 法。

3、使用高导磁率坡莫合金经特殊的热处理方法及高精准的手工绕线的方法精 制的高性能传感器,具有分辨率高、精度高、性能稳定、无温漂等特点。

4、可以记录显示 X、Y、Z 及总场值,测量数据可通过蓝牙传输到手机,或者 U 盘传输入计算机内做进一步分析和永久保存。

# <span id="page-2-2"></span>三、仪器工作原理

它是利用某些高导磁率的软磁性材料(如坡莫合金)作磁芯,以其在交直流磁场作 用下的磁饱和特性及法拉第电磁感应原理研制的测磁装置。

## <span id="page-2-3"></span>四、仪器的组成及主要技术指标

仪器由主机、瞄准器、探头、三脚支架、标杆等组成。主要部件(如图 1):

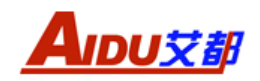

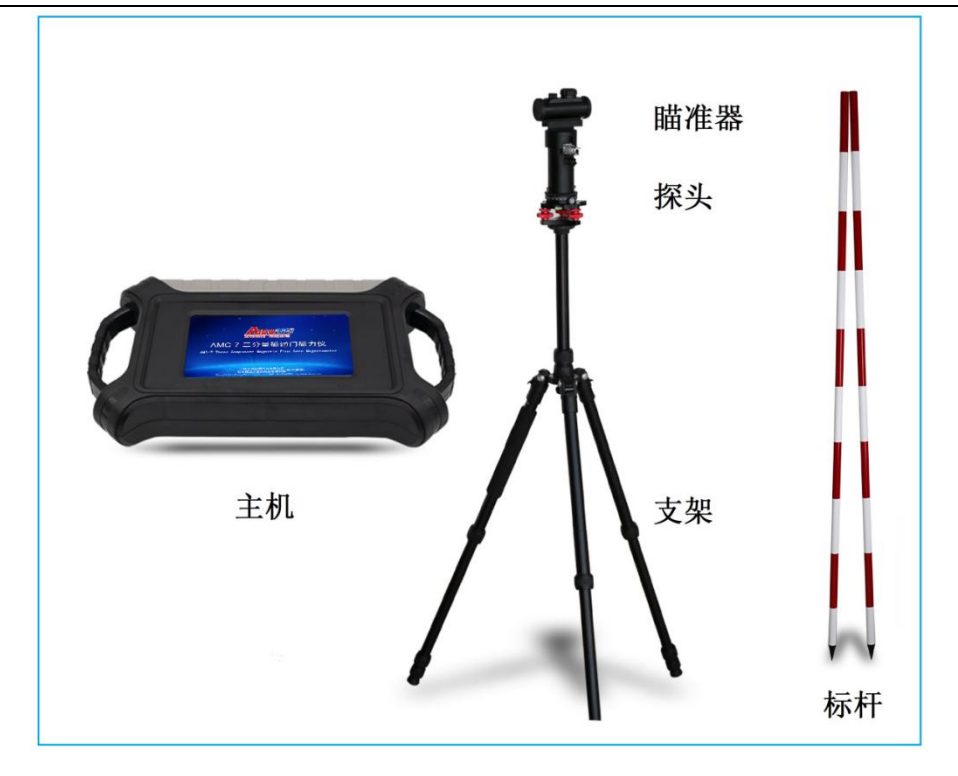

图 1:仪器成套

主要技术指标:

探测轴向:地磁场垂直分量

量程: ±100000nT

分辨率:0.1-1nT

精度:<±0.5%(满量程)

转向差:Z 轴≤±10nT、总场±20nT(硅油阻尼自由落体 Z 轴,智能算法修正)

数据储存量:16G

数据采集频率:每秒 10 次(自动和手动)

连接方式:蓝牙、串口

- 显示方式: 7 寸高亮触摸屏,差值或绝对差值显示数据及曲线,可无线连接手 机显示彩图
- 整机功耗:120mA~500mA
- 电源:DC7.2V 4000mA 锂电池
- 工作环境温度: -10℃~+50℃

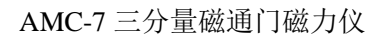

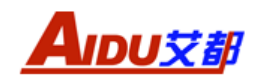

<span id="page-4-0"></span>五、仪器介绍

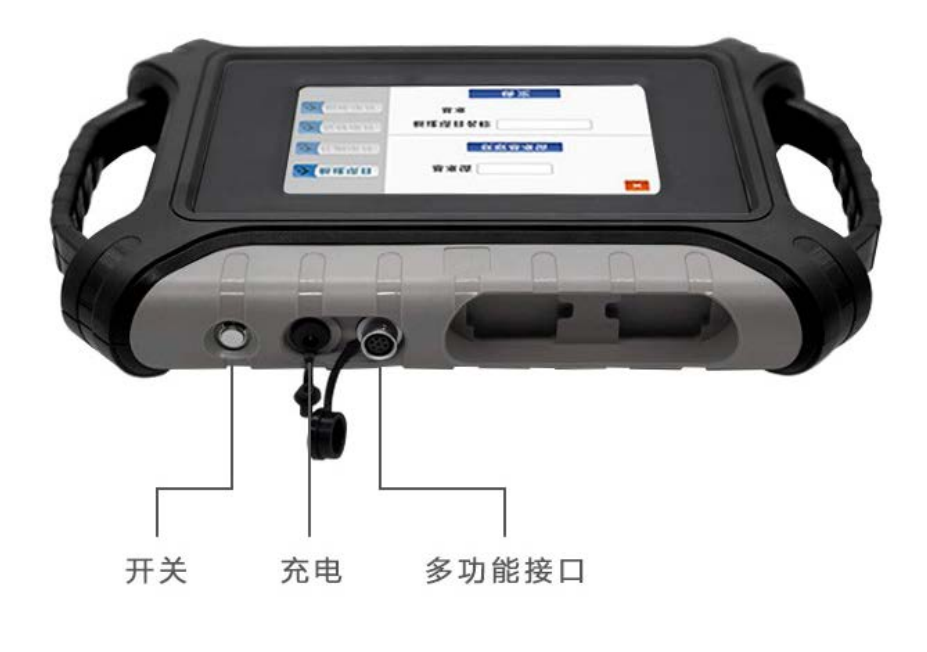

图 2

# <span id="page-4-1"></span>六、仪器操作方法

打开仪器电源进入开机欢迎界面(如图 3)。

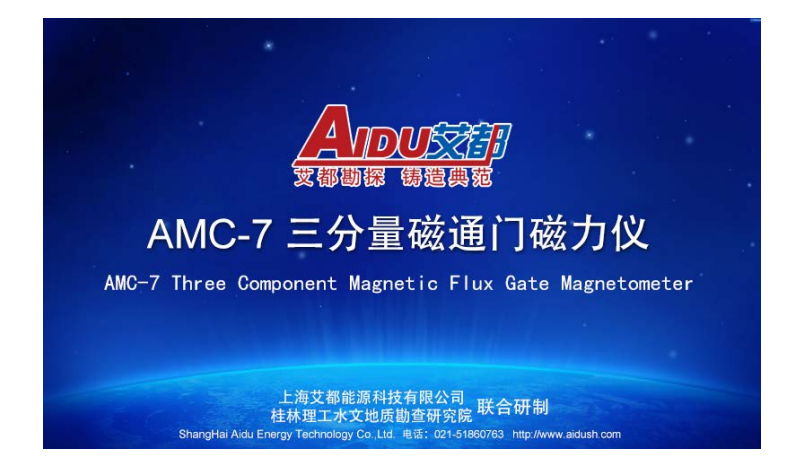

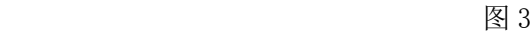

在图 3 界面点击任意处,进入仪器的主界面(如图 4)。

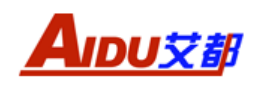

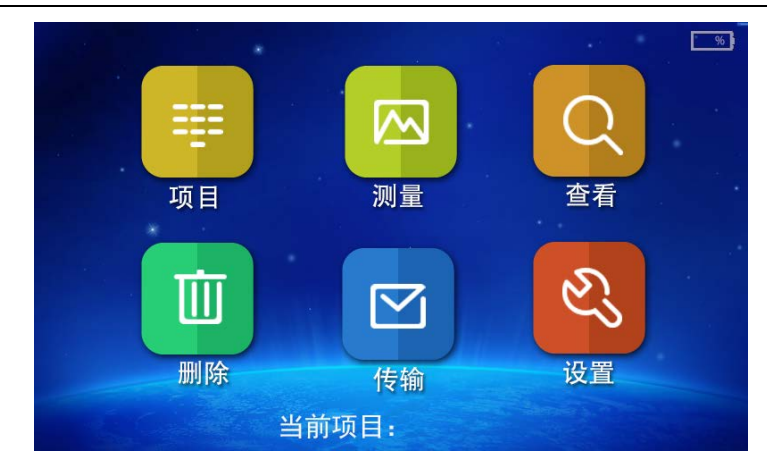

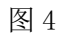

注意:测量文件需建立在项目文件中,因此首先需要建立项目文件,再建立 测量文件,一个项目中可包含多条测线文件。

#### <span id="page-5-0"></span>6.1、项目

在主界面单击"项目"进入项目界面,进行项目相关操作(如图 5)

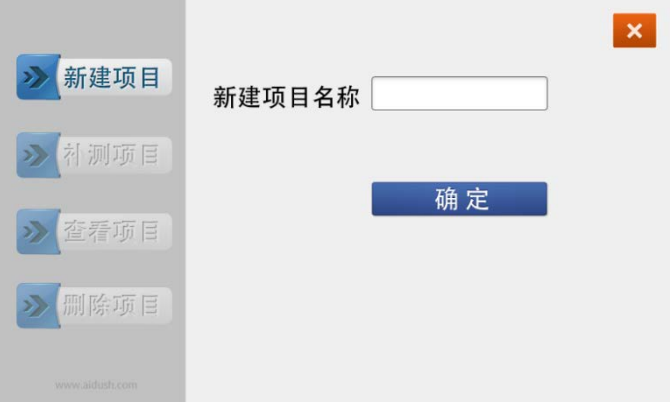

图 5

#### 6.1.1、新建项目

进入主界面"项目"菜单后单击"新建项目"可建立新的项目文件,在"新建项 目名称"白色输入框中输入项目名称,英文键盘输入(如图 6)点击"确定"完 成输入返回主界面。如项目号已存在,会提示"项目已存在!",请重新输入,本 仪器能够存储 999 个项目名称。

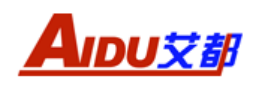

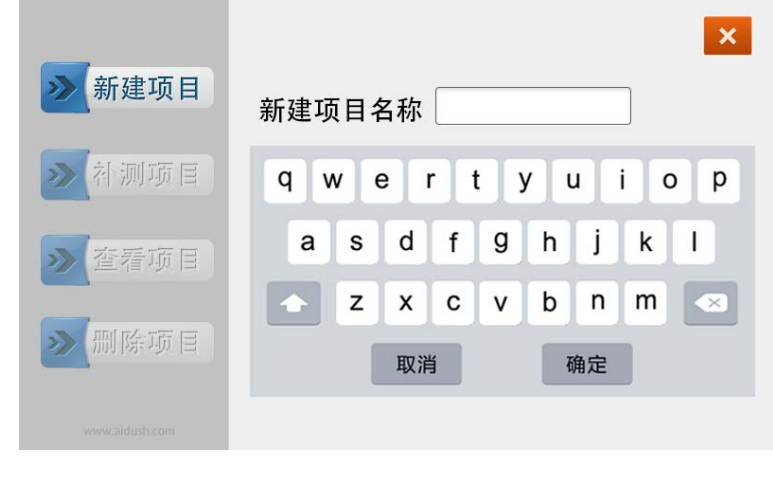

#### 6.1.2、补测项目

进入主界面"项目"菜单后单击"补测项目"可补测需要继续测量的项目,在"补 测项目名称"白色输入框输入需要补测的项目名称后"确定"进入补测项目并返 回主界面(如图 7)。进入测量界面进行项目补测,补测项目的参数设置与该项 目建立时设置的参数一致。

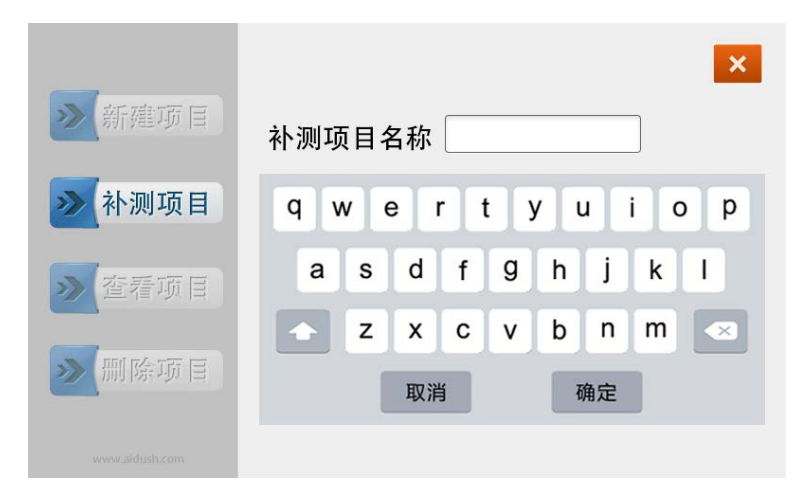

图 7

#### 6.1.3、查看项目:

进入主界面"项目"菜单后单击"查看项目",显示仪器中所有项目数(如图 8)。

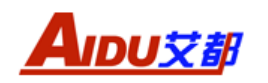

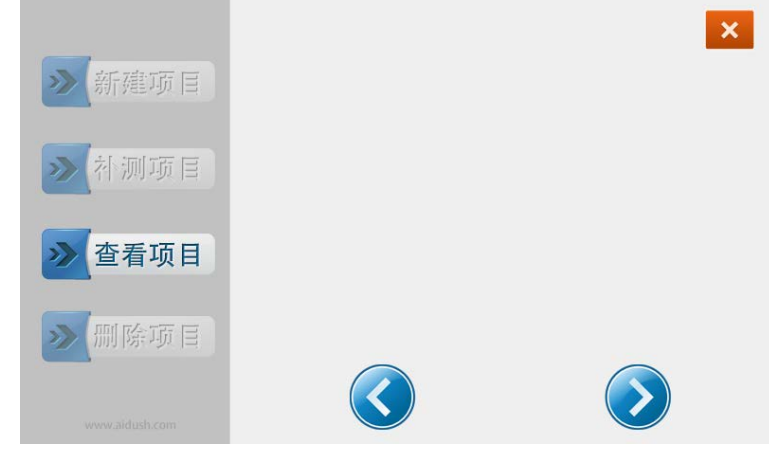

# 6.1.4、删除项目:

进入主界面"项目"菜单后单击"删除项目",输入需要删除项目名称来进行删 除。单击"删除所有项目数据!"下的"确认"键会删除仪器内所有项目及数据 (如图 9),请谨慎操作。

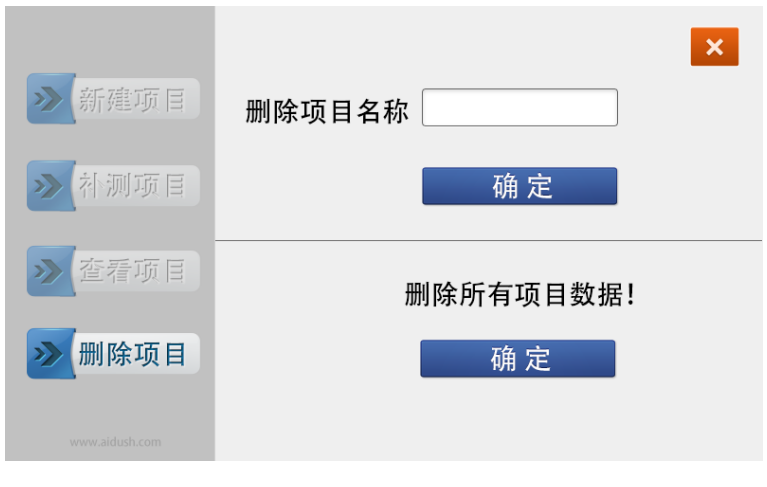

图 9

## <span id="page-7-0"></span>6.2、测量

新建项目后或者选择补测项目后,在主界面单击"测量"进入测量界面(如图 10)。

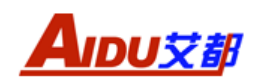

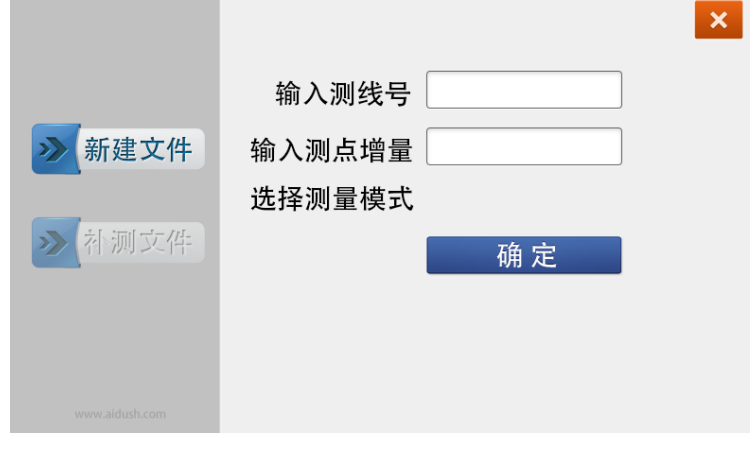

#### 6.2.1、新建文件:

在主界面"测量"菜单进入测量界面后单击"新建文件"建立新的文件,输入测 线号、测点增量和选择测量模式。数字输入(如图 11)和勾选,输入测线编号 后单击"Enter" 完成输入。如测线号已存在,则提示"文件已存在,请重新输 入"。每个项目最多可以建 400 条测线。

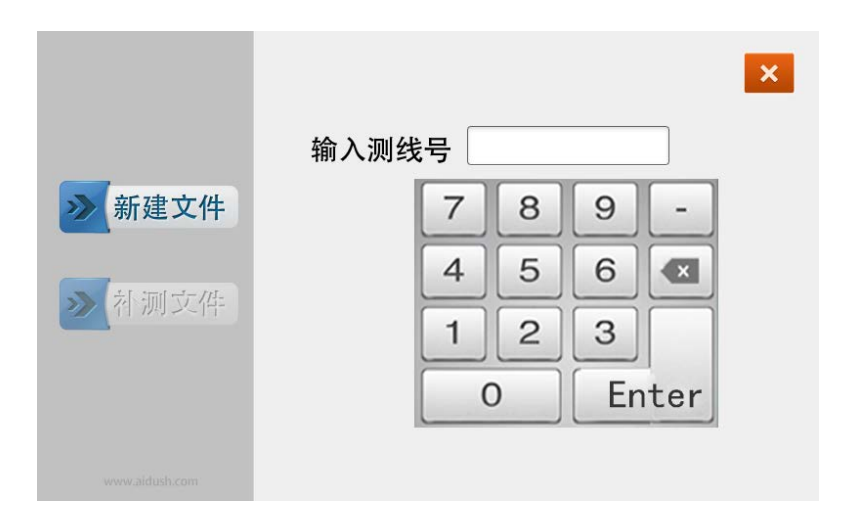

图 11

单击"输入测点增量"白色输入框弹出数字键盘来输入测点增量,可输入 1-9, 单击"Enter"完成输入,一般根据实际点距来输入。根据实际需要可选择"自 动"或"手动"测量模式。"自动"测量模式是根据用户设置的采样间隔时间来 自动采样,采样间隔参考<6.6 设置>来设置;"手动"测量是按照点击"测量" 键来采样。单击右上角"X"表示关闭当前界面,返回到上一界面。设置完成之 后,单击"确定"进入测量操作界面(如图 12)。

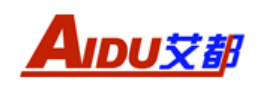

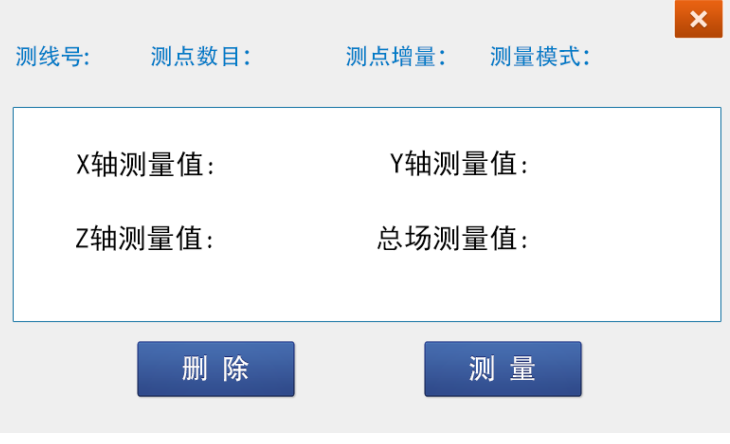

a) "删除":单击"删除", 仪器显示"你确定要删除当前测点测数据吗?", 如需删除单击"是",如不需则单击"否"。删除完后,测点数目减 1。

b)"测量":单击"测量"开始测量,X 轴测量值、Y 轴测量值、Z 轴测量值 总场测量值,仪器自动保存数据。重复操作完成整条测线测量,测点号≤400, 如果测点号>400 时继续按测量键仪器不再测量,并出现"ERROR"错误提示。 单击右上角"X"表示关闭当前界面,返回到上一界面。

#### 6.2.2、补测文件:

单击"补测文件"输入需要补测的文件号,仪器会继续测量之前设置过测线 号(如图 13)。补测测线的参数与该测线建立时设置的参数一样。单击右上角"X" 表示关闭当前界面,返回到上一界面。

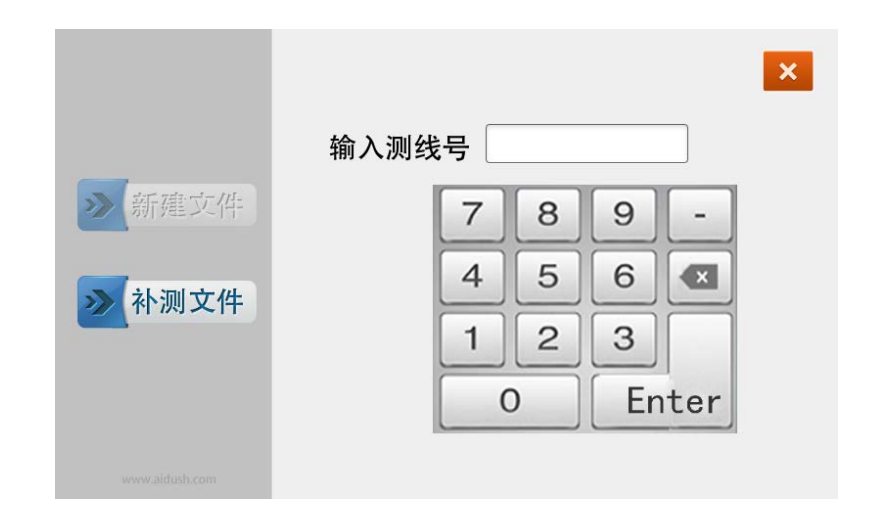

图 13

#### <span id="page-9-0"></span>6.3、查看

在主界面单击"查看"进入查看界面(如图 14)可查看已经保存的测线号。 也可单击"查找文件"输入需要查看的测线号(如图 15)来查看该测线号的数 据和图形(如图 16)。单击右上角"X"表示关闭当前界面,返回到上一界面。

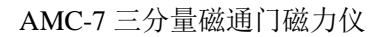

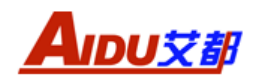

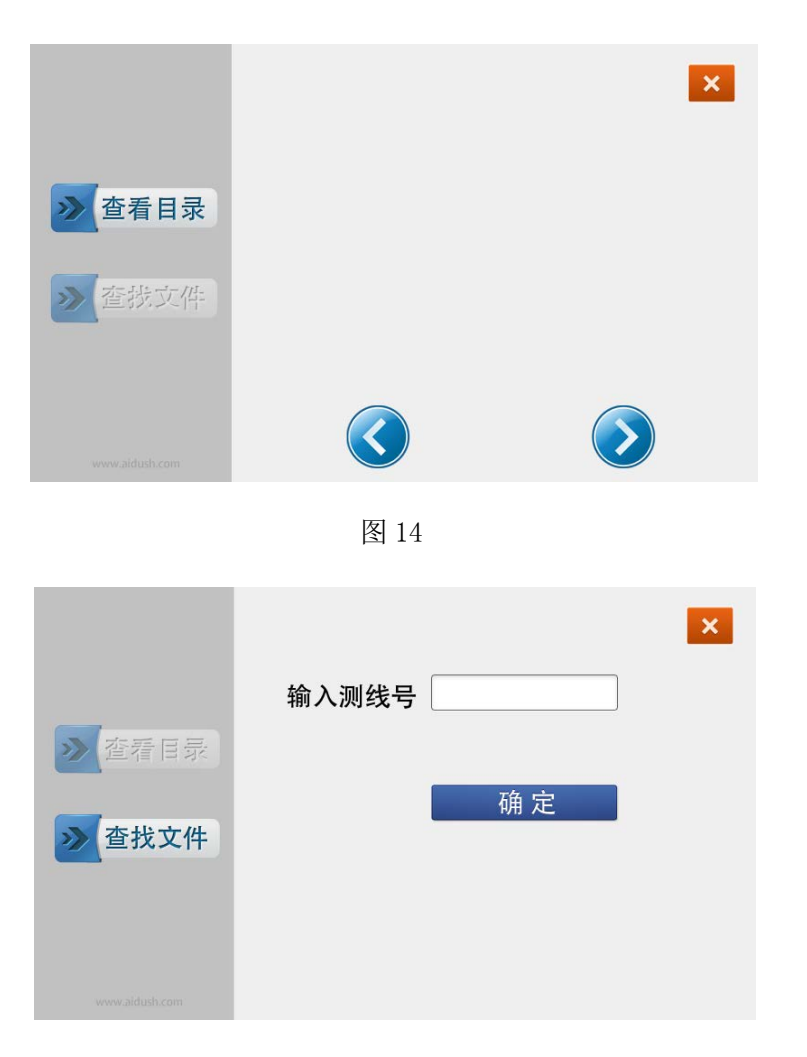

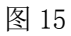

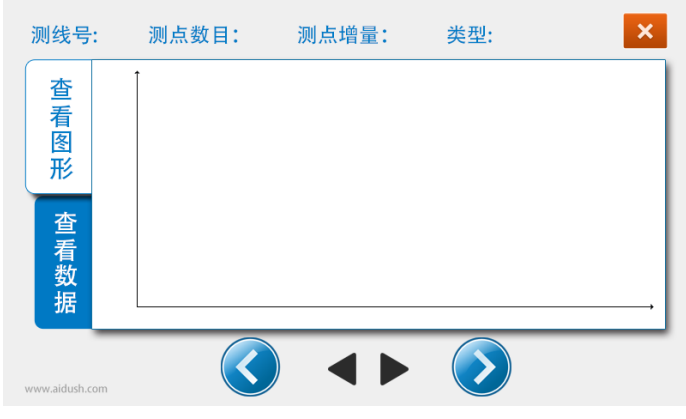

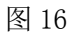

#### <span id="page-10-0"></span>6.4、删除

在主界面单击"删除",进入到删除界面(如图 17),单击"查看目录",显示仪 器中所有的测线号;单击"删除单个"可删除单个文件;单击"删除所有"会显 示"删除仪器内所有测量数据","确认"后会删除仪器内所有项目和数据文件,

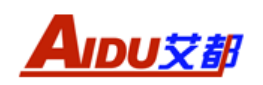

请谨慎操作。单击右上角"X"表示关闭当前界面,返回到上一界面。

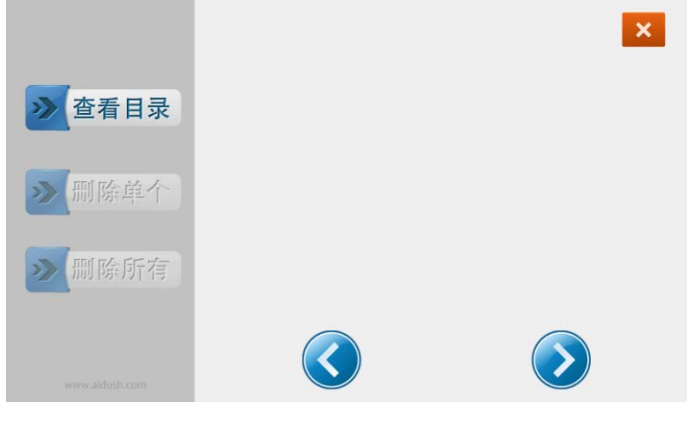

图 17

## <span id="page-11-0"></span>6.5、传输

在主界面单击"传输"进入传输界面(如图 18)显示仪器中所有的测线号文件。

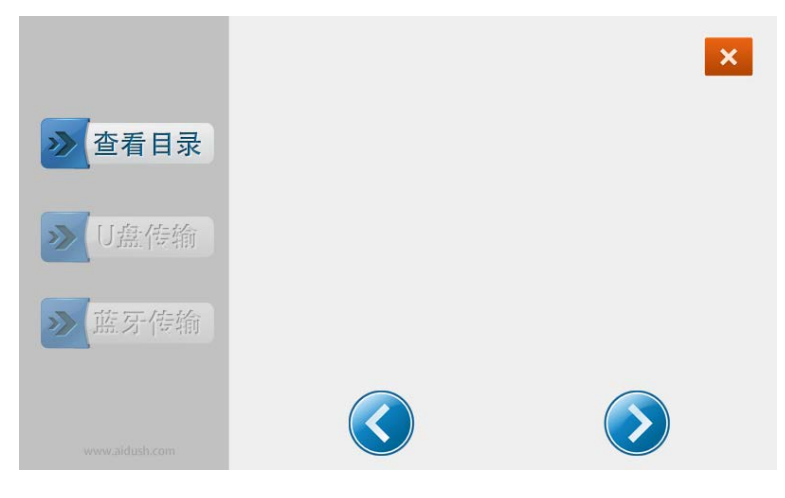

图 18

选择"U 盘传输"会提示输入测线号(如图 19)来输入需要传输的文件号, 也可以单击"传输所有测量数据!"下方的"确定"建来传输所有文件(如图 20)。 无论是传输单个文件还是所有文件, 仪器都会提示"设备已准备好, 请插入 U 盘",此时一定要插入 U 盘才能开始传输数据。传输完成会提示传输完成, 如不 需要则单击"取消"。

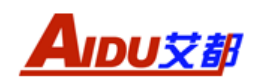

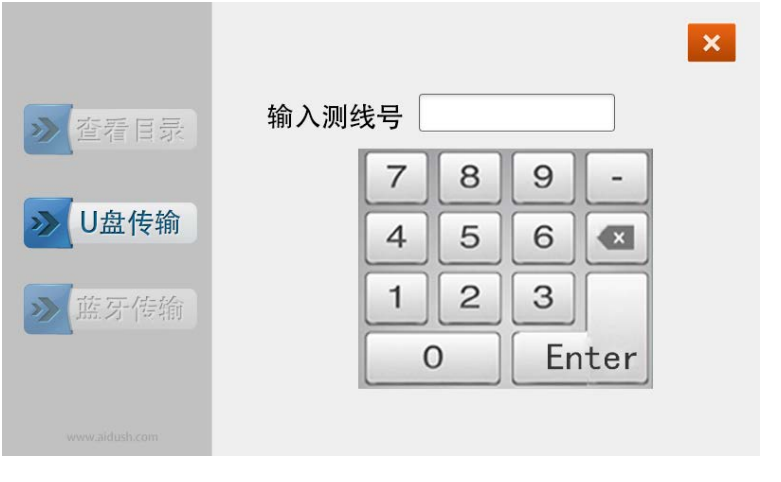

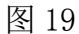

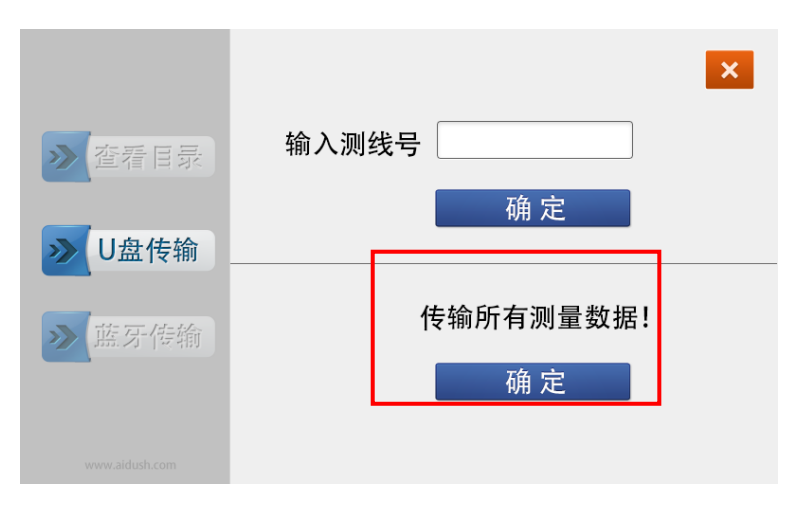

选择"蓝牙传输"会显示"进入蓝牙传输模式!"单击下方"确定"键仪器显示 "设备已准备好, 等待手机蓝牙的命令"(如图 21)。如不需要则单击"取消" 或者右上角"X"返回上界面。蓝牙传输模式需要艾都勘探 APP 的支持,请参照

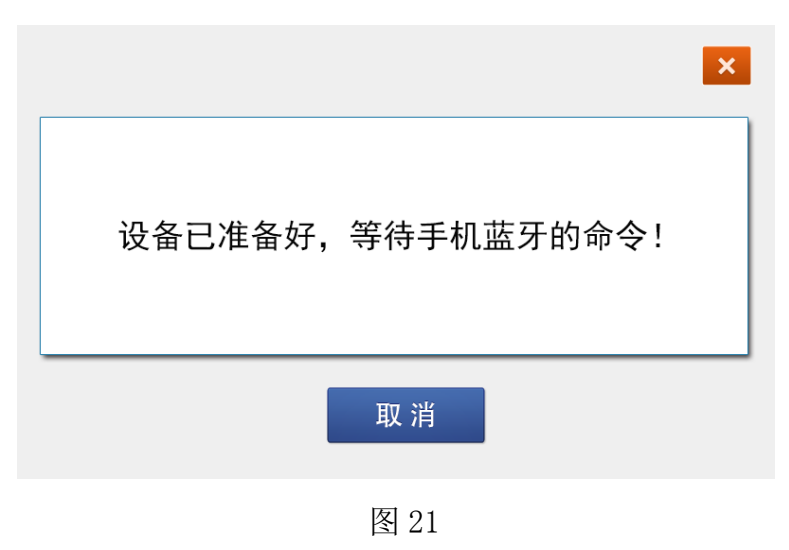

#### <span id="page-12-0"></span>6.6、设置

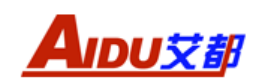

在主界面单击"设置",进入设置界面(如图 22),可以调整仪器屏幕亮度,屏 幕亮度越高在太阳强光下越清晰,但耗电量也会增加;

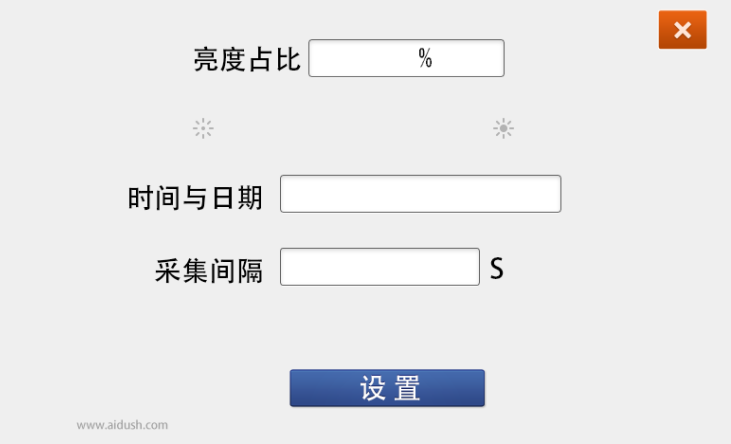

图 22

单击"时间与日期"空白输入框输入日期、时间, 按"Enter"键可完成时间设 置(如图 23):

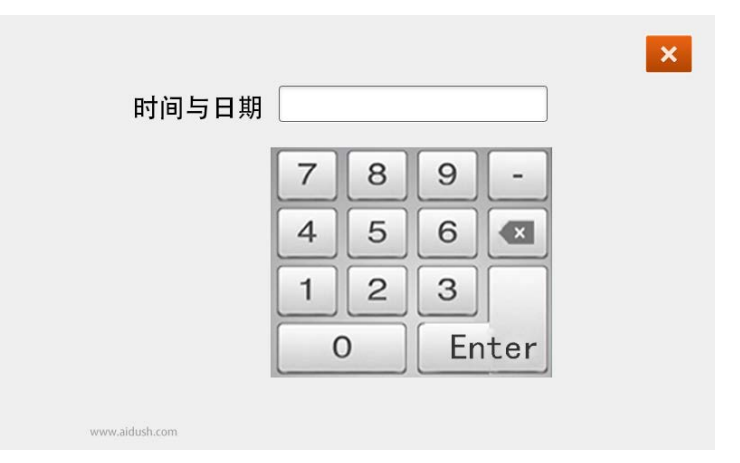

图 23

在采集间隔框中输入数字(秒)按"Enter"键可完成自动测量时的采样间隔时 间, 如设置 2 秒, 则采样间隔两秒自动采集一次数据。该时间间隔只在 "自动 测量"测量模式中有效,"手动测量"模式中无效。然后单击"设置",完成参数 设置。

# <span id="page-13-0"></span>七、野外工作方法

AMC-7 三分量磁力仪测量的是总场强度 、垂直分量 Z、水平分量 X、Y。在测量 过程中操作人员需将身上带有磁性的东西(如手机、钥匙、皮带等物品)放置在 远离探头的地方,用脚架进行测量时操作人员也应在离探头较远的地方进行测量 操作,以免影响读数。

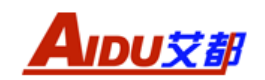

# <span id="page-14-0"></span>7.1、瞄准器使用方法

瞄准器使用:瞄准器上设计有红外灯,可以通过最大的旋钮打开(如图 24), 其中 0 对准点时为关, 其他数字代表红外亮度, 7 位最亮, 1 为最暗, 一般使用 时拨在 7 档即可。注意:瞄准器上有磁性部件,因此在测量数据时必须取下瞄准 器。平时不使用时,请关闭红外灯。如果发现红外灯打开不亮时,请及时更换电 池。

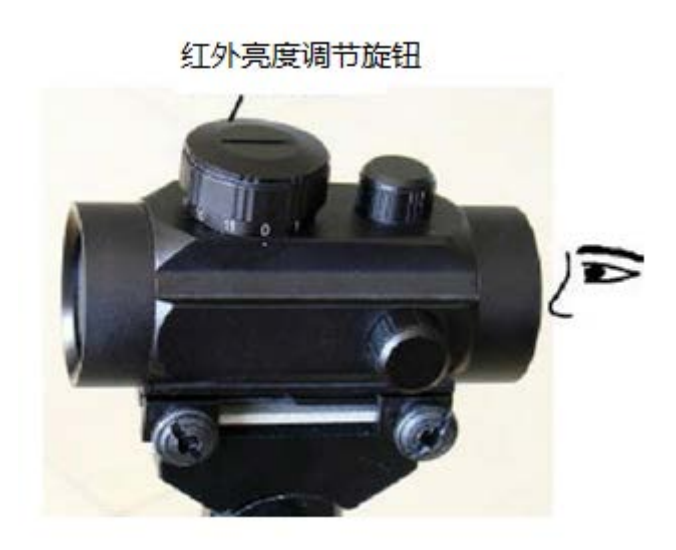

图 24

## <span id="page-14-1"></span>7.2、测点测量

将探头固定在测点上方,调整支架水平后安装上瞄准器,瞄准器瞄准着测线末 端的标杆,即瞄准着测线方向后(如图 25)取下瞄准器后即可开始测量。在 测点测量时,屏幕上会显示 X 、Y 、Z 及总场的测量值。观察读数,确认数 据正常后即可移动仪器进行下一个测点的测量操作,如果数据异常可删除该点 重新测量。

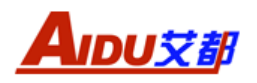

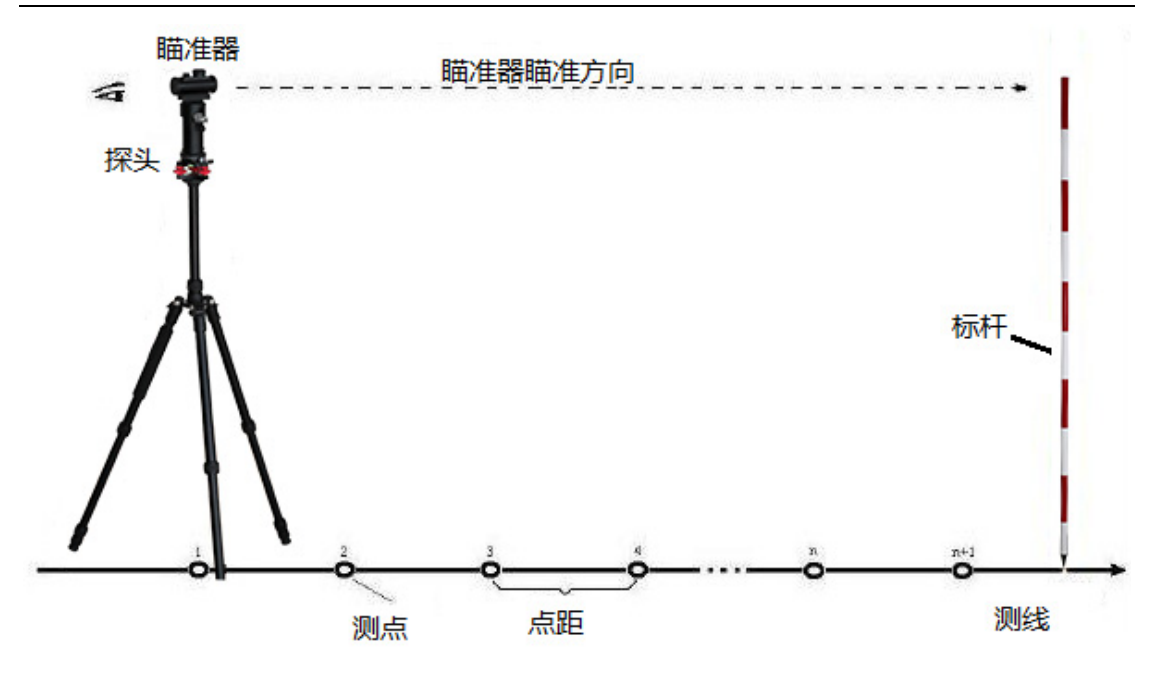

图 25:瞄准器及标杆的使用

注:每到一个新的测点都要保证测线方向一致(如图 25),在测量前一定要取下 瞄准器,再按"测量"键,确认数据正常后方可移动仪器至下一测点,重复测量 直到此测线结束。屏幕上将实时显示各方向磁场值。该测线测量结束后,照上述 方法创建新的测线,输入新的线号,再进行下一条测线测量,直到该区域测完为 止。

# <span id="page-15-0"></span>八、艾都勘探 APP 操作说明

#### <span id="page-15-1"></span>8.1、app 安装

使用 Android 系统版本≥ 6.0 以上具备蓝牙功能的手机和平板电脑,并确保连 接 WiFi 网络及有可用网络,扫描下方二维码打开连接会显示版本号"立即下载" 界面进行下载(图 26),下载完成后根据提示进行安装;

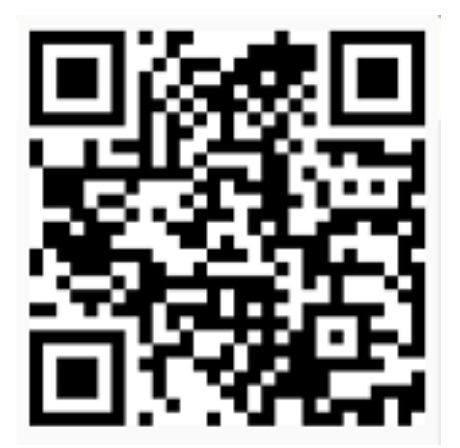

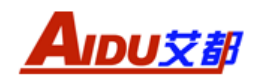

#### <span id="page-16-0"></span>8.2、注册登录及权限授权

首次打开艾都勘探 APP 提示隐私政策、权限开关等,一般全部选择是或打开。首 次使用还需要注册登录(如图 27),输入电话号码获取验证码登录。获取验证码 时确保网络畅通,验证码有效时间为 4 小时。登录艾都勘探 APP 后系统会提示"检 查并同步"自动下载该手机号或账号下数据,并且进入主界面(如图 28)。本仪 器所使用功能为(连接设备)蓝牙连接、触屏导出及文件夹功能,其他功能一般 不用到。

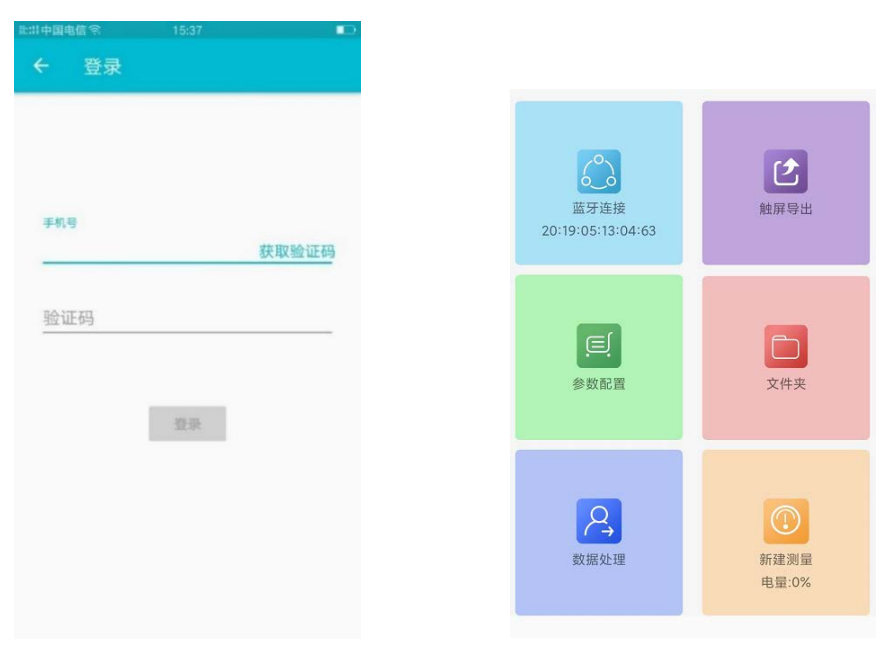

图 27 图 28

#### <span id="page-16-1"></span>8.3、连接设备(蓝牙连接)

打开仪器电源越 2 分钟后来建立仪器与艾都勘探 APP 之间的连接,点击"连接设 备"或"蓝牙连接"选择连接方式(如图 29),首先通过点击"系统连接"进入 手机或平板电脑本身蓝牙搜索界面去搜索蓝牙设备,搜索过程中会出现"98"、 "20"或"AIDU"开头的蓝牙名称,点击连接后可能会提示需要输入 PIN 码,PIN 码统一为"6666"。系统连接完成后返回进入"APP 连接",搜索到"98"、"20" 或"AIDU"开头的蓝牙名称点击连接,连接成功后在 APP 顶部显示设备型号。

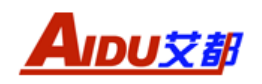

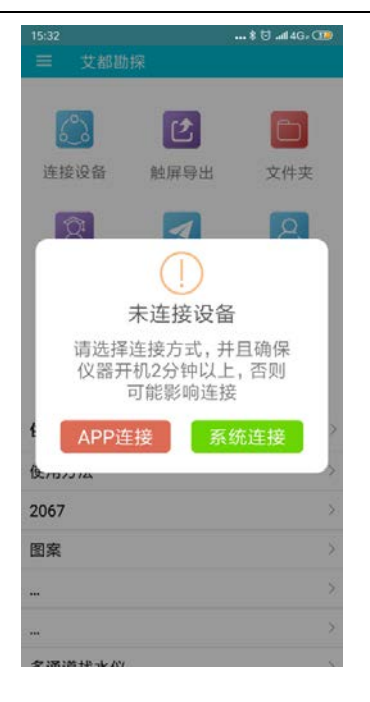

# <span id="page-17-0"></span>8.4、触屏导出(数据传输)

在仪器主屏幕单击"传输"进入传输界面,并且进入蓝牙传输界面,仪器显示"设 备已准备好,等待手机蓝牙的命令"。

在手机上艾都勘探 APP 中进入触屏导出界面(如图 30),点击蓝色框"数据导出" 按钮等待进入文件号选择界面(如图 31),选择需要传输的文件号进行传输,传 输完成后提示进入文件夹查看(如图 32)

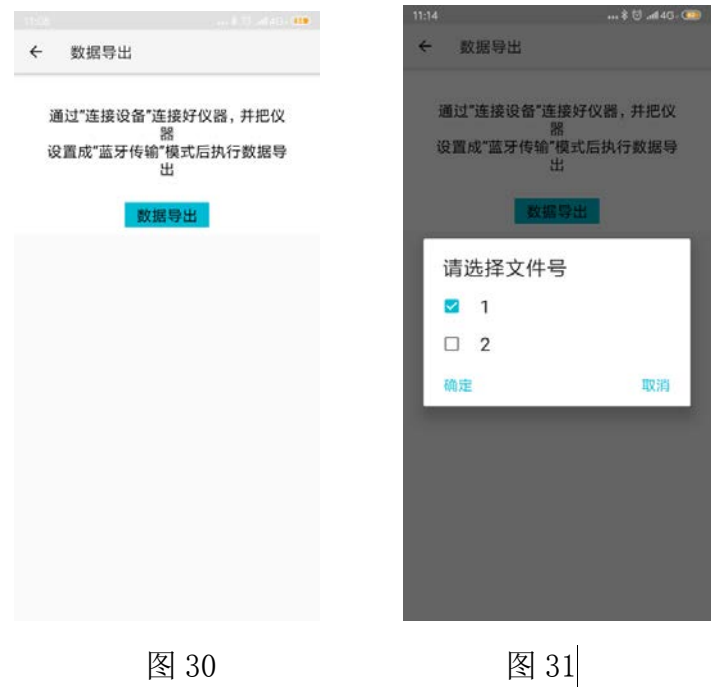

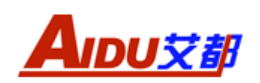

点击图中"去文件夹"按钮,进入艾都勘探 APP 文件库(如图 33),可查看导 入的文件夹。文件夹按日期先后顺序排列,点击文件夹可查看导入的测线号。

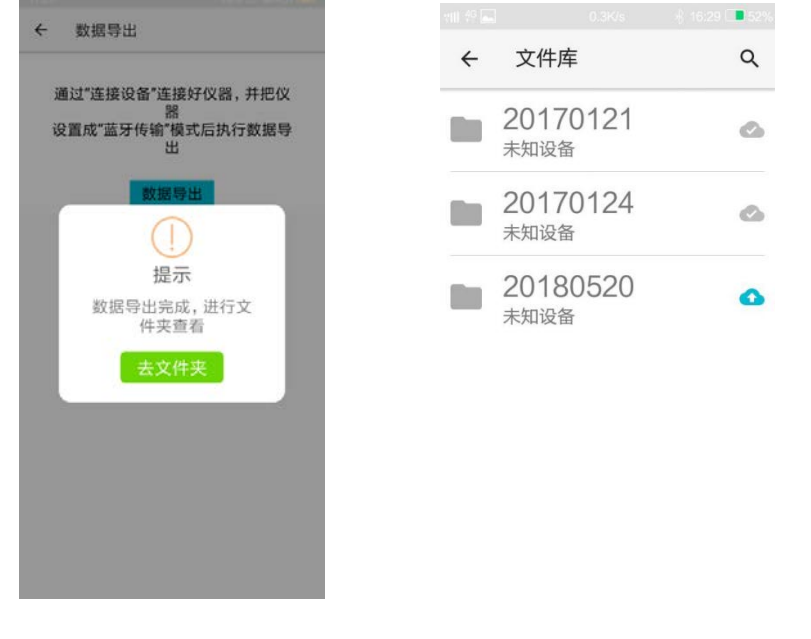

图 32 图 33

## <span id="page-18-0"></span>8.4、文件夹(数据查看及绘图)

点击"文件夹"可查看所有的文件,演示数据均会按照添加到系统的时间自动排 列(如图 34)。点击界面左上角的"←"返回上一界面,点击右上角的"Q", 可以进行文件搜索。通过文件列表入口可以进入到对应的文件夹,文件夹内包含 测量的数据文件(如图 35),默认当系统有可用 wifi 时会自动同步数据到服务 端。非 wifi 环境下需要手动操作,点击每个条目最右边的文件状态按钮时可用 执行相应的操作,文件状态有:

A)待上传: 1, 点击可对对应的数据执行上传状态

B)待下载: →,点击可对对应的数据执行下载状态

C)已下载: , 表示该文件已经下载到本地, 点击无响应

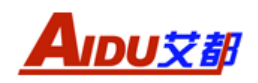

#### AMC-7 三分量磁通门磁力仪

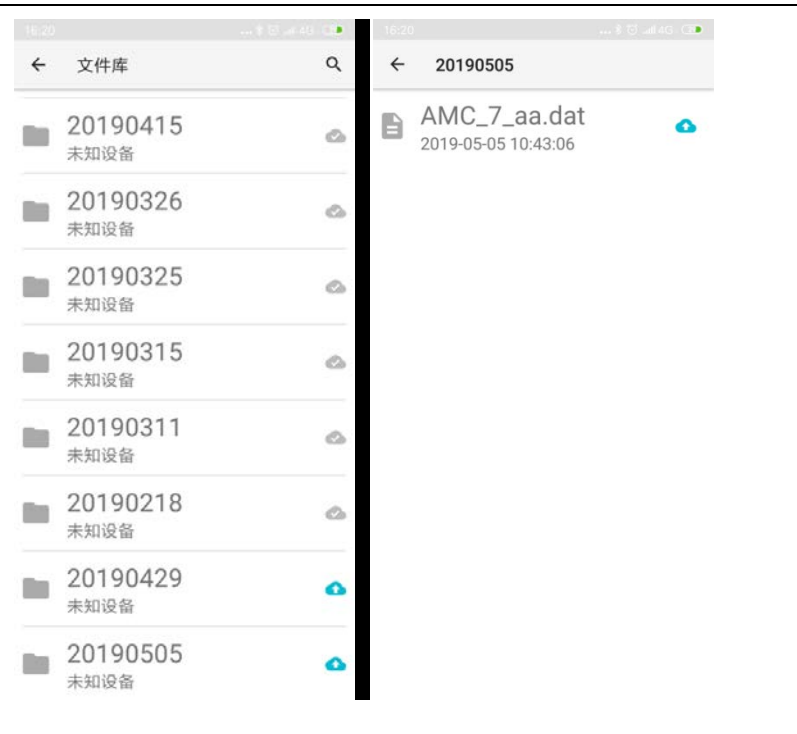

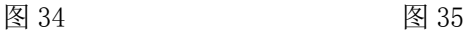

长按需要处理的数据文件进入多选状态(如图 36)。在多选状态下,可用对选中 的项目执行删除和导出操作。本地删除:保留云端数据,本地数据删除;云端删 除: 保留本地数据, 云端数据删除。可将选中的数据通过"导出"传输到微信或 者 QQ(如图 37)。

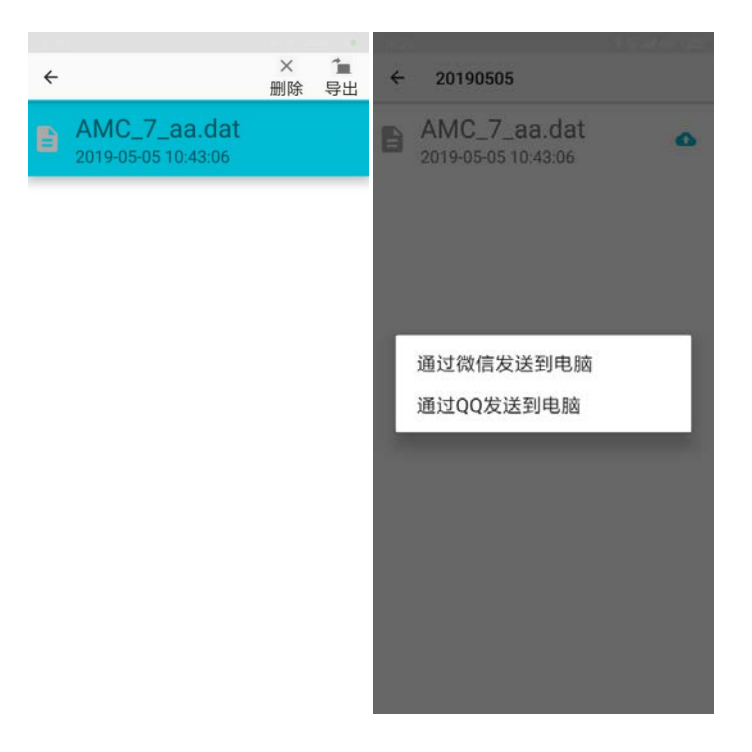

图 36 图 37

在艾都勘探 APP 文件夹中点击数据文件进入界面(如图 38),选择"查看数据" 来查看数据, "连接补测"在这里是无效功能。可选择"绘图"功能(如图 39),

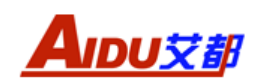

根据实际需要选择相应的坐标轴成等值线图(如图 40)。

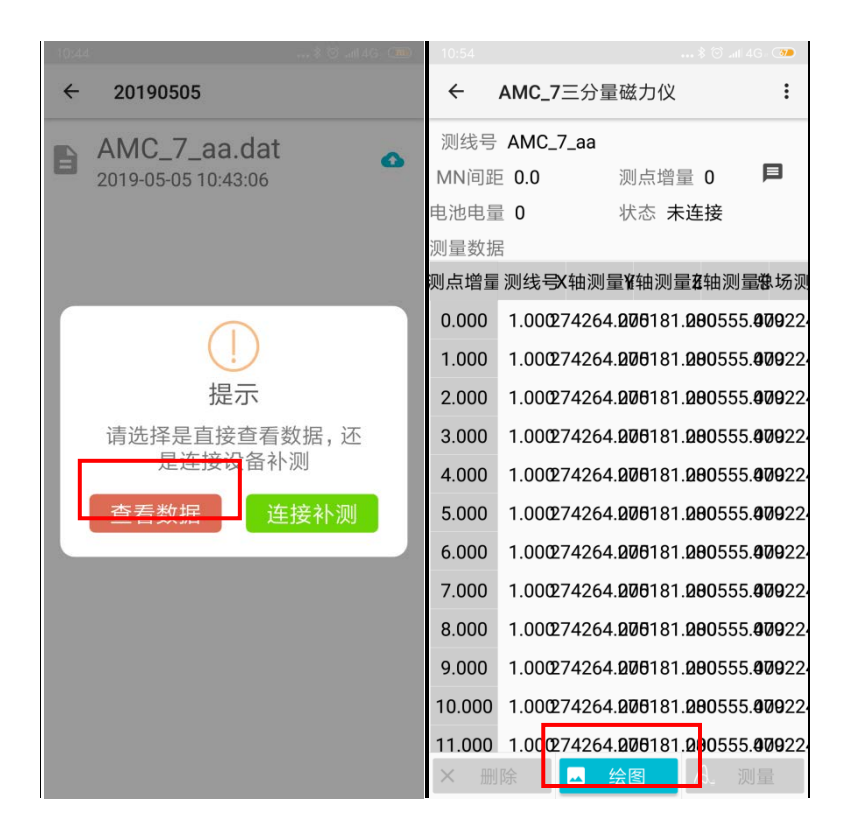

图 38 图 29

"2D"图与"3D"图切换:点击 手机屏幕左上角"3D"图标可切换为 3D 图显示 (如图 41、42)。 ■ 图标:点击"■"讲入界面(如图 43),点击彩色框调整 彩图颜色,默认 5;点击 "保存图片"将图片保存到手机;点击 "退出"退回 上一界面。

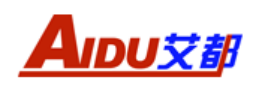

#### AMC-7 三分量磁通门磁力仪

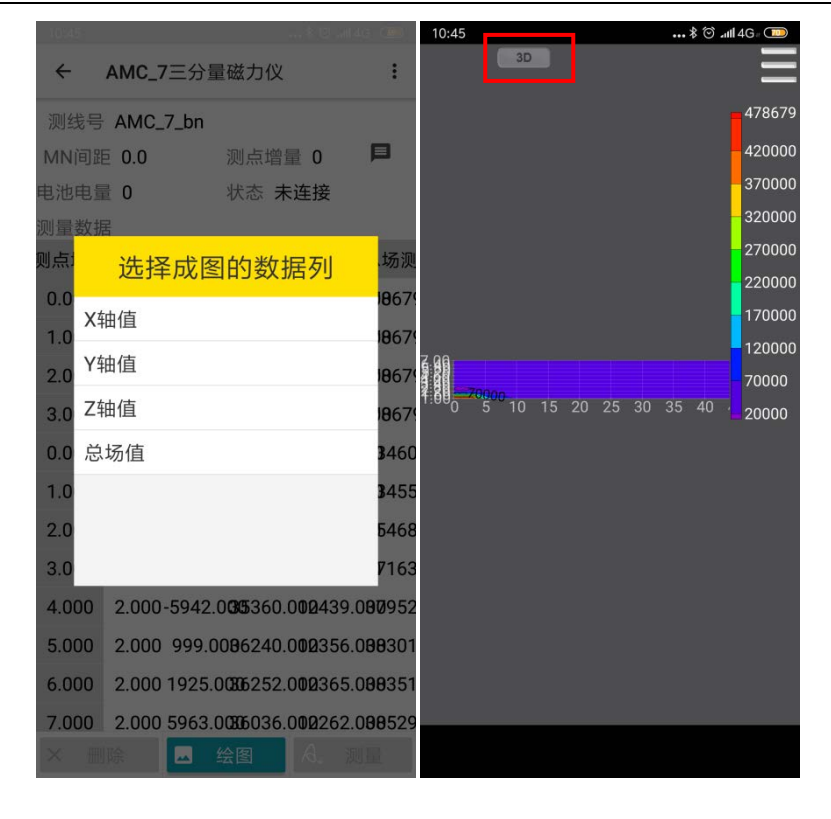

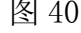

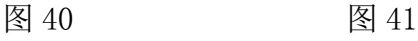

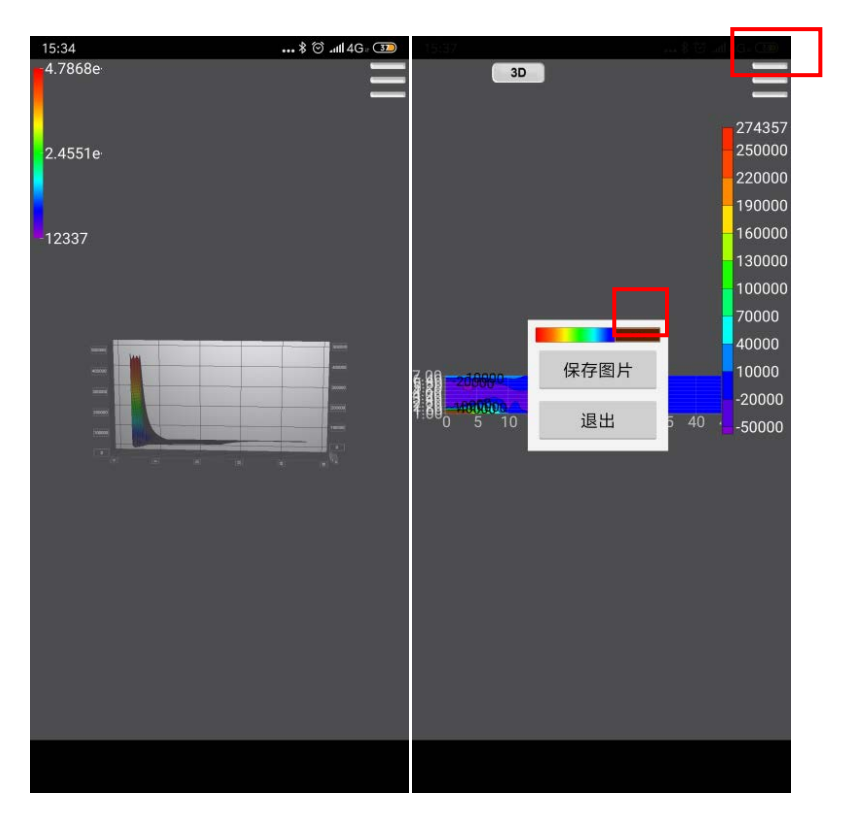

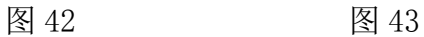

2)曲线图:点击需要绘图的数据文件进入界面,选择"绘图"选择"曲线图", 根据实际需要选择相应的坐标轴成曲线图(如图 44)。

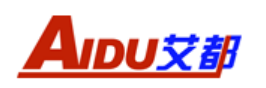

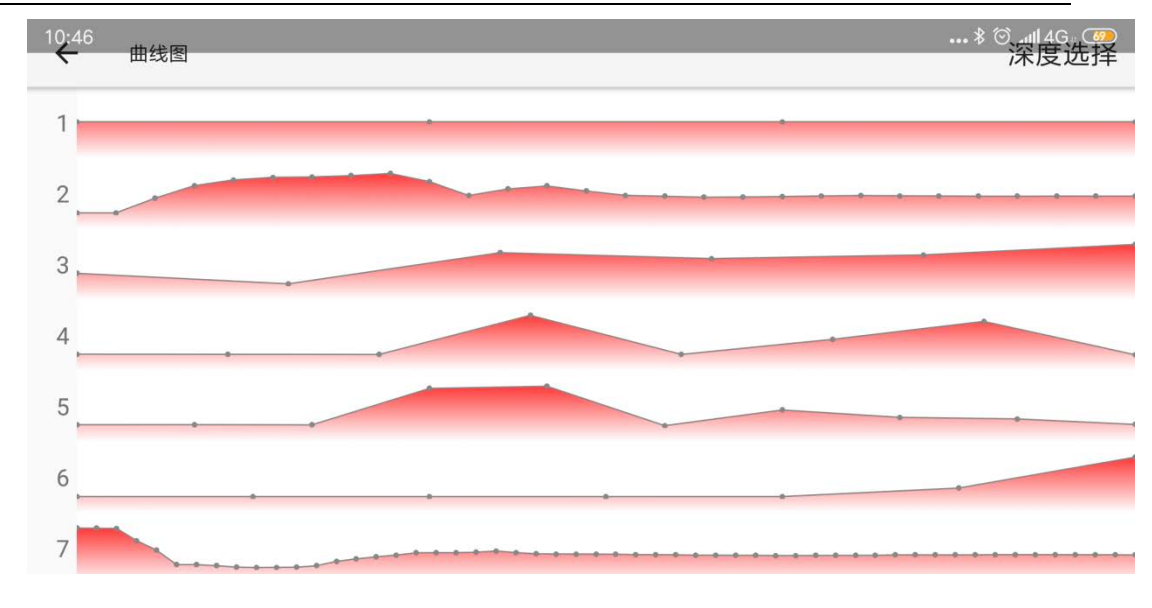

# <span id="page-22-0"></span>九、仪器注意事项

1、工作结束后,请关闭电源,以节约电源。

2、仪器在运输或使用过程中要有专人保管负责,避免仪器受剧烈震动或撞 击和进水。

3、每天工作结束后,应除去仪器表面灰尘保持干净,并放置在通风干燥处。

4、探头使用后应除去表面的泥土等保持干净。

5、仪器外壳都贴防拆封条,请不要撕开,撕开后是不能复原的。我们将不 予保修。